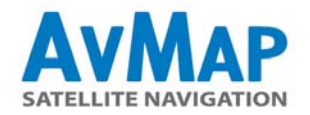

# **GEOSAT 6SOFTWARE UPDATE PROCEDURE FOR MAC OS X OPERATING SYSTEM**

#### **1. Extract the files**

Once you have downloaded the update, run the extraction of the folder SWUpdate.zip to get the folders SD and NAND and save the content on the Mac.

### **2. Connect the Navigator to the Mac**

Connect ONLY the USB cable and not the power cable (connecting both could damage the navigator), and make sure that the main switch of the navigator is ON.

#### **3. Identify of the navigator in the Finder**

As soon as the navigator is connected to your Mac, two disks will appear in the Finder:

the **SD removable disk** ( Secure digital memory card) containing the folder CHARTS,

 the NAND **Local Disk** (internal memory of the navigator) containing the file Geosat6Start.exe and the folders MP4 and Languages.

#### **4. Back up**

Before copying the downloaded update in the navigator, we suggest you to save a backup of the data contained in the navigator, that is useful in case of recovery, and to save your personal settings and l contacts.

- Create a folder on your Mac, name it "Geosat BACKUP", and create init two sub- folders: "SD" and "NAND".

- Copy all files and folders from the navigator's SD removable disk in the Geosat BACKUP / SD folder just created on your Mac.
- Repeat this operation for the NAND disk by copying this time the files into the Geosat BACKUP / NAND folder.

#### **5. Copy the downloaded files into SD of the navigator**

Open the SD folder previously downloaded on your Mac (on step 1. The procedure) and select all the folders in it:

- Geosat6
- FONTS
- **VOICE**
- UPLOAD

copy and paste these folders on the removable disk (SD) of the navigator, overwriting the existing folders. IMPORTANT: DO NOT delete any other files from the removable disk!

#### **6. Recovery of personal data**

In order to restore your personal settings, data and contacts, copy the files with the extension. bin and. xml stored on the MAC in the Geosat BACKUP folder (in step 4. of the procedure), and paste them into the Geosat6 folder from the removable disk SD.

#### **7. Updating the internal memory of the navigator**

Open the NAND folder saved on the Mac (step 1. of the procedure) and select its contents. Copy and paste this data into NAND the local disk of your navigator, overwriting the files that already exist. IMPORTANT: DO NOT delete any other files from the local disk!

#### **8. Disconnection**

With these two steps, the navigator has been updated. Eject the two disks from the Finder. Wait until the main menu screen appears on the screen of the navigator, and then disconnect the USB cable.

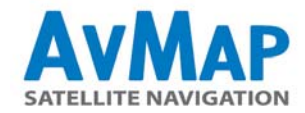

## **9. Restarting the operating system of the Navigator**

At this point of the procedure you need to restart the navigator´s operating system.

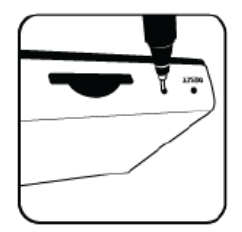

Use two pens or two sharp objects. Insert a pen or other sharp object into the hole next to the slot of SD.

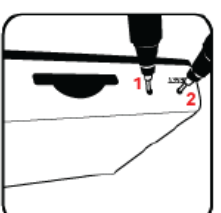

Hold down while you insert the pen into the second hole marked with the word 'Reset'.

쫼

Release the reset hole.

When the display shows a blue screen also release the first key.

Wait until the browser restarts. The update is completed.

**AvMap Customer Support**